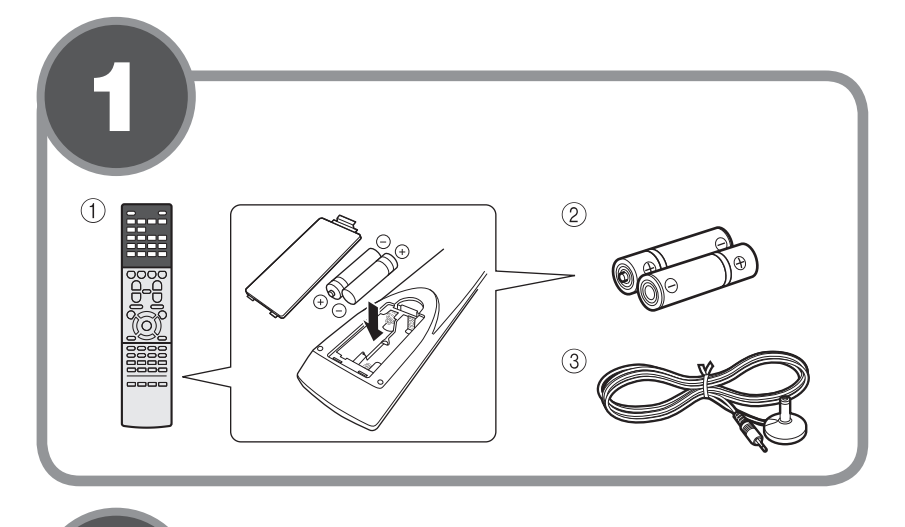

**550A-RX** AB ресивер/AV Receiver

Руководство по быстрой настройке/Easy Setup Guide

YAMAHA CORPORATION

© 2015 Yamaha Corporation Printed in Malaysia ZS85130 F

#### **English Русский**

Перед использованием аппарата прочтите прилагаемую "Брошюру по безопасности".

В этом документе объясняется, как настроить 5.1-канальную систему и воспроизвести на аппарате объемный звук с BD/DVD-<br>диска.

Дополнительные сведения об этом продукте см. в "Инструкции по эксплуатации" на компакт-диске, входящем в комплект поставки. Последнюю редакцию "Инструкции по эксплуатации" можно загрузить со следующего веб-сайта: http://download.yamaha.com/

#### **AV SETUP GUIDE**

 $AV$  SETUP GUIDE  $-$  это приложение, которое **@YAMAHA** помогает выполнить процесс подключения телевизора или устройства воспроизведения, например проигрывателя компакт-дисков или AV SETUP ВD/DVD-дисков, и динамиков к АВ приемнику и настройку параметров АВ приемника. для получения дополнительных сведении выполните поиск "AV SETUP GUIDE" на веб-<br>сайте App Store или Google Play.

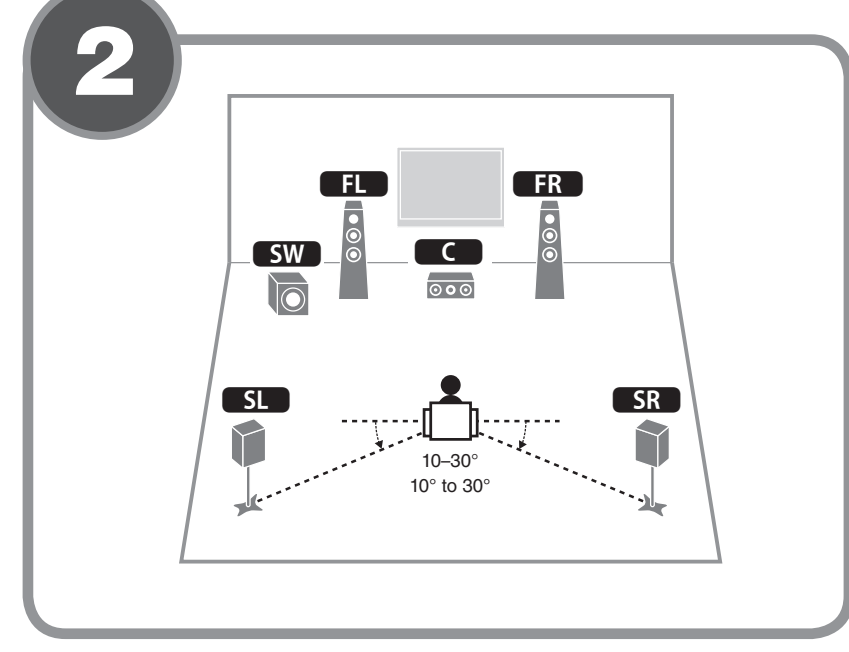

# **®YAMAHA**

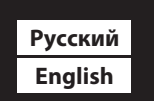

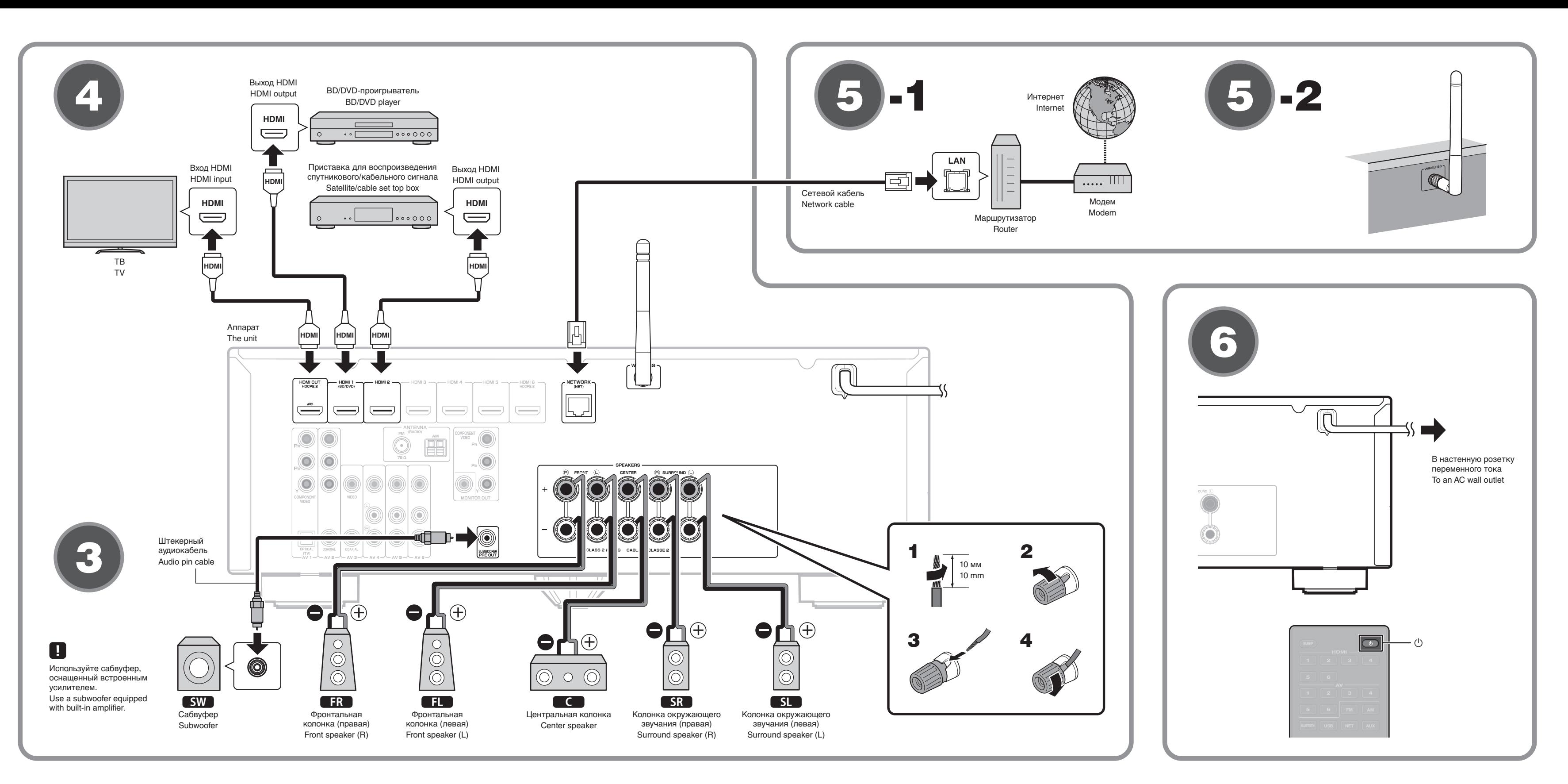

- .схемой **11** Фронтальная колонка (левая)
- **ER** Фронтальная колонка (правая)
- С Центральная колонка
- **51** Колонка окружающего звучания (левая)

**SR** Колонка окружающего звучания (правая) **SW** Сабвуфер

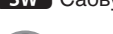

# **(3) Подключение колонок и сабвуфера**

- **Только модели для США и Канады**
- При подключении колонок с импедансом 6 Ом установите для импеданса колонок аппарата значение "6  $\Omega$  MIN". Дополнительные сведения см. в разделе "Настройка импеданса колонок" в "Инструкции по эксплуатации".
- Перед подключением колонок извлеките из настенной розетки переменного тока кабель питания аппарата и выключите .сабвуфер
- Убедитесь, что жилы кабеля колонки не соприкасаются между собой и не контактируют с металлическими деталями аппарата. Это может привести к повреждению аппарата или колонок. В случае короткого замыкания цепи кабеля колонки при включении аппарата на дисплее передней панели появится сообщение "Check SP Wires".

# **(4) Подключение внешних устройств**

, устройств, для получения дополнительных сведений о подключении устройств, которые поддерживают НDCP 2.2, см. Документ Инструкция по .эксплуатации

# **15 Установка сетевого подключения**

Установите проводное сетевое подключение **5-1** или беспроводное сетевое подключение **5-2**, в соответствии со своей сетевой средой.

**подключение сетевое подключение** 

**подключение сетевое подключение** 

Поднимите антенну беспроводной связи так, чтобы она стояла

.вертикально (Процедуры подключения аппарата к беспроводному

маршрутизатору описаны в шаге  $(7.)$ 

Не прикладывайте к антенне излишних усилий. Это может привести к ее повреждению.

- **6 Подключение кабеля питания к стенной розетке переменного тока и аппарата включение**
- **1** Нажмите кнопку  $\circlearrowleft$  (питание приемника), чтобы включить аппарат.
- **2** Включите телевизор и выберите источник  **вывода для телевизора видеосигнала входного видеосигнала с аппарата (гнездо HDMI OUT).**

#### **этим с используемые ,Аксессуары** 1 **документом**

 $\circled{1}$  Пульт ДУ

- (2) Батарейки (ААА, R03, UM-4) (2 шт.) **3 Микрофон ҮРАО**
- Следующие кабели (не входят в комплект) необходимы для
- построения системы, описанной в этом документе. • Кабели для колонок (число зависит от количества колонок)
- Штекерный аудиокабель (1 шт.)
- Кабели HDMI (3 шт.)
- Сетевой кабель (1 шт.) (для подключения к маршрутизатору через сетевой кабель)

## **• 2** Расположение колонок

Расставьте колонки в помещении, руководствуясь приведенной

- Speaker cables (depending on the number of speakers)
- Audio pin cable  $(x1)$
- $\bullet$  HDMI cables  $(x3)$ • Network cable  $(x1)$  (when connecting to a router via a network (cable

## *<u><b>f* **Placing** speakers</u>

Set up the speakers in the room using the diagram as a reference. **EL** Front speaker (L)

- **FR** Front speaker (R)
- **C** Center speaker **SL** Surround speaker (L)
- **SR** Surround speaker (R)
- **SW** Subwoofer

### **f3** Connecting speakers/subwoofer

- $\bullet$  U.S.A. and Canada models only
- When connecting 6-ohm speakers, set the unit's speaker impedance to "6  $\Omega$  MIN". For details, see "Setting the speaker impedance" in the Owner's Manual.
- Before connecting the speakers, remove the unit's power cable from the AC wall outlet and turn off the subwoofer.
- Ensure that the core wires of the speaker cable do not touch one another or come into contact with the unit's metal parts. Doing so may damage the unit or the speakers. If the speaker cables short circuit, "Check SP Wires" will appear on the front display when the unit is turned on.

# **4.** Connecting external devices

devices that support HDCP 2.2. Refer to the Owner's Manual for details regarding the connection of

# **5** Establishing a network connection

connection **5 -2**, in accordance with your network environment. **Establish wired network connection 5-1, or a wireless network** 

# **5**  $\overline{\phantom{a}}$  **-1** Wired network connection

## Raise the wireless antenna so that it is standing up straight.

(Procedures for connecting the unit to a wireless router are described in step  $\bigcirc$ .)

Do not apply excessive force on the antenna. Doing so may damage it.

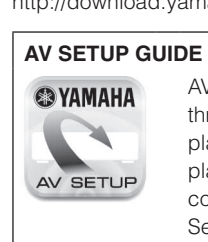

website.

Read the supplied booklet "Safety Brochure" before using the unit.

- This document explains how to set up a 5.1- channel system and play back surround sound from a BD/DVD on the unit.
- For more information about this product, refer to the Owner's Manual included on the supplied CD-ROM.
- The latest Owner's Manual can be downloaded from the following

#### http://download.yamaha.com/

- 
- AV SETUP GUIDE is an app that guides you through the process of connecting a TV or playback device, such as a BD/DVD or CD player, and speakers to the AV receiver, and configuring the settings for the AV receiver. Search "AV SETUP GUIDE" on the App Store or Google Play for details.

#### **document document**

- 
- **1** Remote control
- $(2)$  Batteries (AAA, R03, UM-4) (x2)
- 3 YPAO microphone

The following cables (not supplied) are required to build the system described in this document

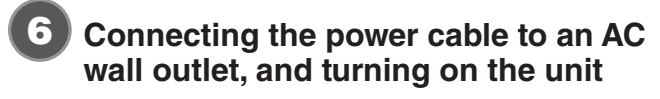

- **1** Press  $\circlearrowleft$  (receiver power) to turn on the unit.
- **2** Turn on the TV and switch the TV input to display  $v$ ideo from the unit (HDMI OUT jack).
- **5** -2 Wireless network connection
- 

#### Рvсский Подключение аппарата к беспроводной сети Пропустите этот шаг и перейдите к шагу 3, если аппарат подключен к маршрутизатору через сетевой кабель (5-1) При первом включении аппарата после покупки на телевизоре отображается экран Wireless Accessory Configuration (WAC) 7-1. До появления данного экрана может пройти несколько десятков секунд. Если экран WAC не появляется, настройте параметры беспроводной сети в меню установок. См. раздел "Подключение к сетевому устройству по беспроводной связи" в Инструкции по эксплуатации. Если для беспроводного подключения используется устройство iOS, выполните процедуру **А.** Для подключения к беспроводному маршрутизатору (точке доступа), который поддерживает WPS, выполните процедуру В Если будет использоваться метод беспроводного подключения, отличный от описанных ниже методов [А | и В |, нажмите ENTER и следуйте указаниям на экране. **А Использование настроек устройства iOS В Настройка с помощью командной кнопки WPS** Настройки беспроводного подключения устройств iOS (iPhone/iPod touch)\* Беспроводное подключение можно настроить одним нажатием кнопки можно легко применить к аппарату. WPS на беспроводном маршрутизаторе (точке доступа). \* Требуется устройство iOS, работающее под управлением iOS 7 или  $Q - 1$ • Нажмите RETURN, чтобы отменить процедуру WAC когда более поздней версии. на телевизоре отображается экран  $\blacksquare$ -1. Прежде чем приступать к настройке, убедитесь, что устройство iOS подключено к беспроводному маршрутизатору. 2 Нажмите и удерживайте более 3 секунд кнопку INFO (WPS) **Network Setup** Нажмите клавишу на лицевой панели аппарата. 1 Когда на телевизоре появится экран WAC 7-1, нажмите курсора  $(\triangledown)$ . клавишу курсора ( $\nabla$ ) и убедитесь, что на экране  $\blacksquare$ -2 На дисплее лицевой панели появится указание "Press WPS button on Press the cursor key  $(\triangledown)$ . отображается имя сети аппарата. Access Point" (Нажмите кнопку WPS на точке доступа). To perform network setup usin<br>another method, press ENTER.  $3$  Нажмите кнопку WPS на беспроводном маршрутизаторе. 2 Выберите название аппарата в разделе "SET UP NEW После завершения настройки и установки подключения на дисплее AIRPLAY SPEAKER" на экране Wi-Fi устройства iOS и лицевой панели появится сообщение "Completed". нажмите "Next" Следуйте указаниям, отображаемым на экране устройства iOS, Если отображается "Not connected", повторите процедуру с шага 1 или чтобы настроить параметры попробуйте другой метод подключения.  $\left( \right. {\bf 3} \right)$ Автоматическая оптимизация настроек колонок (УРАО) **VOLUME** Функция Yamaha Parametric room Acoustic Optimizer (YPAO) определяет подключения колонок и измеряет расстояние между ними и положениями прослушивания, а затем автоматически оптимизирует настройки колонок, такие как баланс громкости и акустические **TI** параметры, в соответствии с характеристиками помещения Примите во внимание следующие замечания относительно измерений YPAO • Тестовые сигналы выводятся с высокой громкостью и могут • Во время измерения следует находиться в углу помещения позали положения прослушивания, чтобы не создавать стать неожиланными или напугать маленьких летей  $\boxed{\mathsf{SW}}$ Промкость тестовых сигналов не регулируется. препятствий между колонками и микрофоном YPAO. • Не подключайте к аппарату наушники. Во время измерения сохраняйте в комнате максимальную тишину.  $SL$ MIN MAY Включите сабвуфер и установите его громкость 4 Подтвердите результаты, отображаемые на экране, и наполовину. Если переходная частота регулируется, нажмите ENTER. установите ее на максимум. Положение прос 5 Спомощью клавиш курсора  $(\triangleleft I\triangleright)$ , выберите "SAVE" (Save)  $2$  Установите микрофон YPAO в положение прослушивания и и нажмите ENTER. подключите его к гнезду YPAO MIC на лицевой панели. 6 Отключите микрофон ҮРАО от аппарата. Микрофон ҮРАО На телевизоре появится экран 3-1. YPAO microphone Установите микрофон YPAO в положение прослушивания (на Не оставляйте микрофон YPAO на длительное время под воздействием рямого солнечного света или высокой температурь уровне ушей). В качестве подставки для микрофона рекомендуется использовать штатив. Микрофон можно закрепить винтами штатива.  $(8) - 1$ На этом оптимизация настроек колонок завершена. 3 Нажмите кнопку SETUP. Измерение начнется через 10 секунд. Измерение продолжается примерно 3 минуты. По окончании измерения на экране телевизора появится окно 3-2. Если появится какое-либо сообщение об ошибке (например, E-1) или предупреждение (например, W-2), см. "Сообщения об ошибках" или "Предупреждения" в "Инструкции по эксплуатации". Воспроизведение BD/DVD-диска Воспроизведение музыки с Гелерь давайте воспроизведем BD/DVD-лиск. устройства Bluetooth Чтобы в полной мере ощутить объемный звук, выдаваемый аппаратом, рекомендуется воспроизводить многоканальные звукозаписи (5.1 каналов или больше).

- 1 Включите BD/DVD-проигрыватель.
- 2 Нажмите кнопку HDMI 1.

В качестве источника входного сигнала выбрано "HDMI 1". Для некоторых устройств может отображаться название подключенное устройства, например "BD Player".

- 3 Включите воспроизведение на BD/DVD-проигрывателе.
- 4 Нажимайте STRAIGHT, пока не выберется "STRAIGHT".
	- еме<br>В Если включен режим "STRAIGHT" (прямое декодирование), каждая колонка воспроизводит аудиосигнал собственного канала напрямую (без обработки звукового поля).
- **5** Нажмите VOLUME для регулировки громкости.

Основная процедура настройки на этом завершена.

ем.<br>- Если не слышен объемный звук или не выводится звук из какой-либо колонки, см. раздел "Поиск и устранение неисправностей" в "Инструкции по эксплуатации'

- 1 Нажмите BLUETOOTH, чтобы выбрать в качестве источника входного сигнала "Bluetooth".
- 2 Включите на устройстве функцию Bluetooth и выберите название модели аппарата из списка устройств Bluetooth на устройстве. После завершения сопряжения и подключения аппарата к

устройству Bluetooth на дисплее передней панели появится сообщение "Connected" Если потребуется пароль, введите "0000".

- 3 Выполните операции на устройстве Bluetooth для воспроизведения музыки.
- Для получения дополнительных сведений о функции Bluetooth см. Документ Инструкция по эксплуатации.

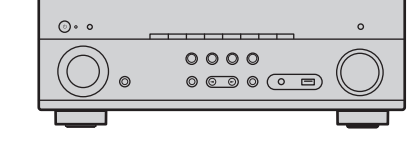

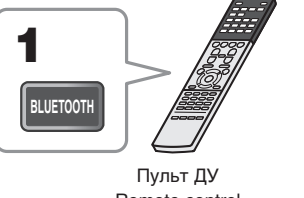

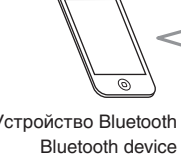

Remote control

Vernoйerao Bluetooth

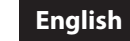

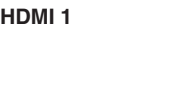

VOLUME  $(+/-)$ SETUP

**ENTER** Клавиши курсора

**Cursor keys RETURN** 

 $-$  STRAIGHT

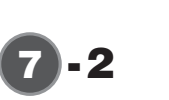

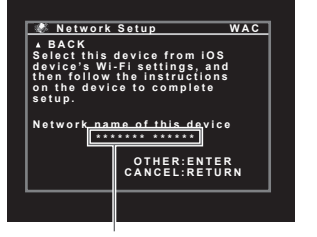

Вместо "\*\*\*\*\*" отображается имя сети аппарата. The network name of the unit is displayed where "\*\*\*\*\*" is indicated.

 $0000$ 

 $\overline{C}$ 

 $\overline{\circ\circ}$ 

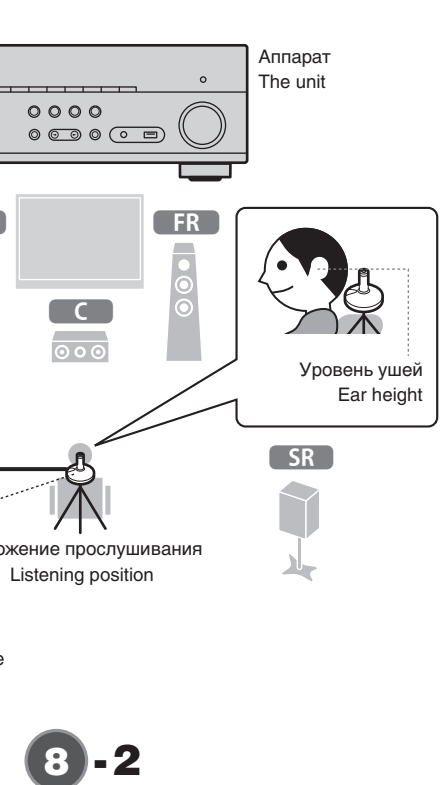

Result

 $\begin{bmatrix} 1 \\ 0 \\ 0 \end{bmatrix}$  3 / 2 / 0.1 ch<br>  $\begin{bmatrix} 2 \\ 3.0 \end{bmatrix}$  / 10.5 m<br>  $\begin{bmatrix} 1 \\ 1 \end{bmatrix}$  -3.0 / +10.0 dB

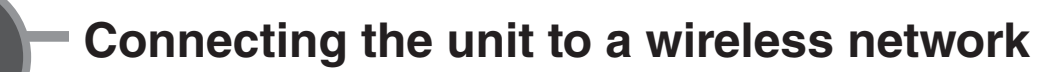

Skip this step and proceed to step 8 when the unit is connected to a router via a network cable (5-1) The Wireless Accessory Configuration (WAC) screen 1-1 is displayed on the TV when the unit is turned on for the first time after purchase. It may take several tens of seconds for the screen to be displayed.

If the WAC screen is not displayed, configure wireless network settings from the setup menu. See "Connecting to a network device wirelessly" in the Owner's Manual.

wireless router (access point).

Follow procedure **A** when using an iOS device to connect to a wireless network. Follow procedure **B** when connecting to a wireless router (access point) that supports WPS

Press ENTER if a wireless connection method other than  $\boxed{\mathbf{A}}$  or  $\boxed{\mathbf{B}}$  below will be used, and follow the on-screen instructions.

#### A Sharing iOS device settings

Wireless connection settings on iOS devices (iPhone/iPod touch)\* can easily be applied to the unit. \* An iOS device running iOS 7 or later is required.

Confirm that the iOS device is connected to the wireless router before proceeding with configuration.

- **1** Press the cursor key  $(\nabla)$  when the WAC screen  $\mathbb{Z}$ -1 is displayed on the TV, and confirm the unit's network name displayed in the screen  $\sqrt{2}$ -2.
- 2 Select the unit's name from "SET UP NEW AIRPLAY SPEAKER" in the Wi-Fi screen on the iOS device, and tap "Next"

Follow the instructions displayed on the iOS device screen to configure the settings.

**B** Using WPS push-button configuration Wireless connection can be configured with one push of the WPS button on the

- **1** Press RETURN to cancel WAC when the screen **2**-1 is displayed on the TV.
- 2 Press and hold the INFO (WPS) key on the unit's front panel for more than 3 seconds.
- "Press WPS button on Access Point" will be displayed in the front display. 3 Push the WPS button on the wireless router. When setup is complete and a connection has been established, "Completed" will be displayed in the front display.
- <sup>22</sup> If "Not connected" is displayed, repeat the process from step 1 or try another connection method

- Optimizing the speaker settings automatically (YPAO)

The Yamaha Parametric room Acoustic Optimizer (YPAO) function detects speaker connections, measures the distances from them to your listening position(s), and then automatically optimizes the speaker settings, such as volume balance and acoustic parameters, to suit your room.

Note the following regarding YPAO measurement

- Test tones are output at high volume and may surprise or frighten small children.
- Test tone volume cannot be adjusted.
- Keep the room as quiet as possible
- Turn on the subwoofer and set the volume to half. If the crossover frequency is adjustable, set it to maximum.
- 2 Place the YPAO microphone at your listening position and connect it to the YPAO MIC jack on the front panel. The screen  $\bullet$  -1 appears on the TV.
	- Place the YPAO microphone at your listening position (same height as your ears). We recommend the use of a tripod as a microphone stand. You can use the tripod screws to stabilize the microphone.

#### 3 Press SETUP.

The measurement will start in 10 seconds.

It takes about 3 minutes to measure.

The screen 3 -2 appears on the TV when the measurement finishes. If any error message (such as E-1) or warning message (such as W-2) appears, see "Error messages" or "Warning messages" in the Owner's Manual

- Stay in a corner of the room behind the listening position so that you do not become an obstacle between speakers and the YPAO microphone
- Do not connect headphones.
- 4 Confirm the results displayed on the screen and press **ENTER.**
- 5 Use the cursor keys  $(\triangleleft l$ ) to select "SAVE" (Save) and press ENTER.
- **6** Disconnect the YPAO microphone from the unit. Do not leave the YPAO microphone in a place where it will be exposed to<br>direct qualisht of high t direct sunlight or high temperature for an extended period of time.

This completes optimization of the speaker settings

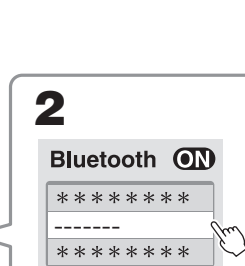

Название модели

indicated above.

аппарата отображается в

обозначенном выше поле

The unit's model name is displayed where "-------" is **Playing back music stored** on a Bluetooth device

- Press BLUETOOTH to select "Bluetooth" as the input source.
- 2 Turn on the Bluetooth function on your device, and select the model name of the unit from the Bluetooth device list on your device.

After pairing has been completed and the unit is connected to the Bluetooth device, "Connected" appears in the front display. If the pass key is required, enter the number "0000".

3. On the Bluetooth device, select a song and start playback.

Refer to the Owner's Manual for details regarding the Bluetooth function.

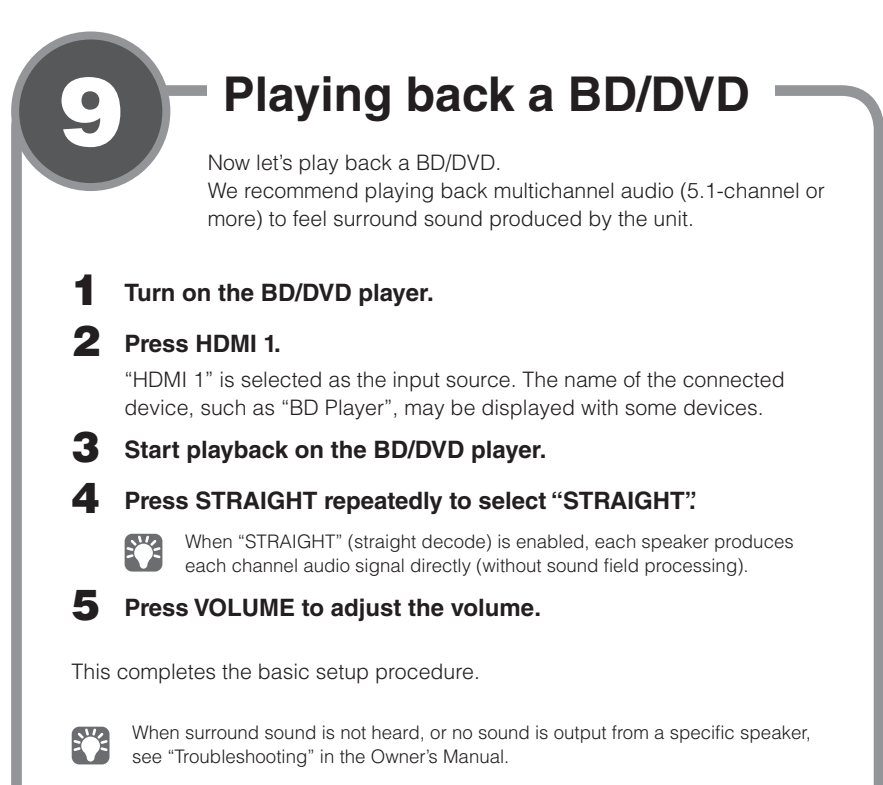